## $D ② 2 ① ② 1$

# **How to Delete and Reorder Course Stages**

Learn how to reorder course stages and a delete stage from a course.

Written By: Dozuki System

### **INTRODUCTION**

Courses allow you to reorder individual course stages to present them in an order that best fits your users. If a course stage no longer fits your training plan, you can remove it from your course.

#### **Step 1 — Deleting a Stage**

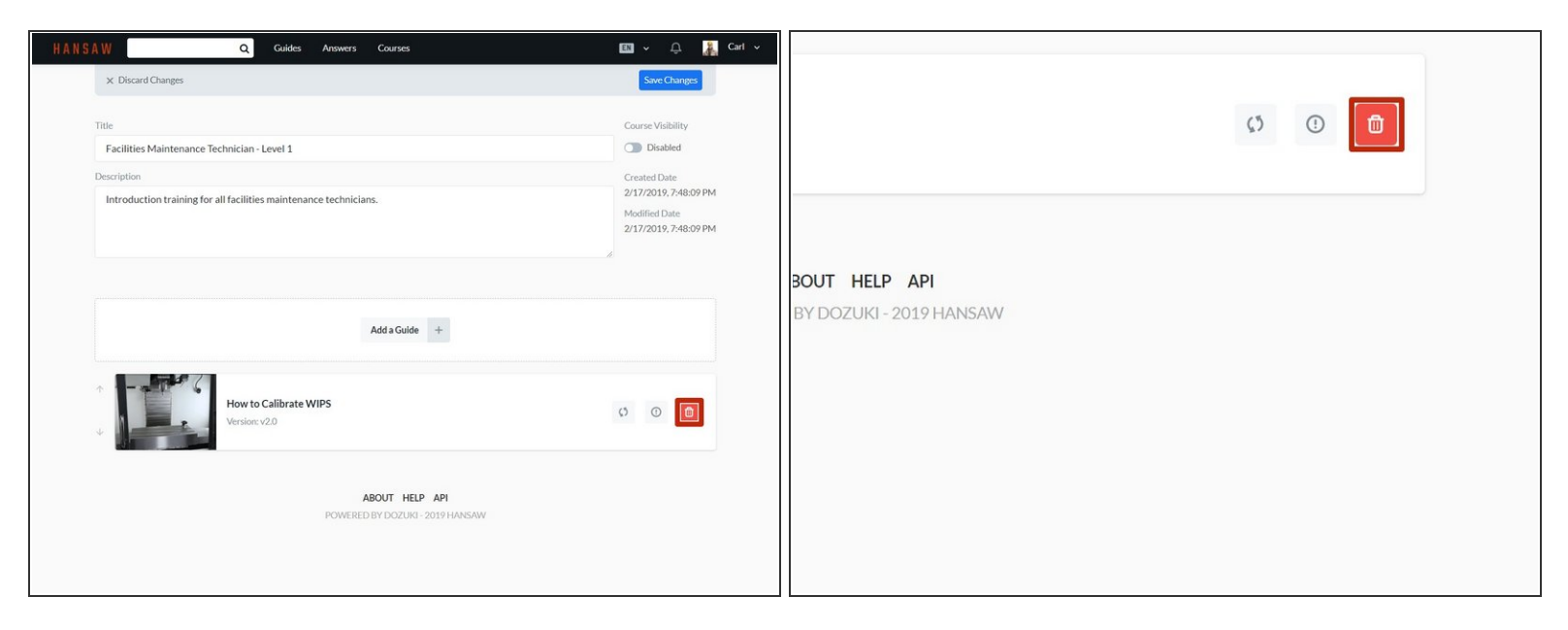

Click on the **Delete** icon of a stage to delete that stage.

#### **Step 2 — Reordering Stages**

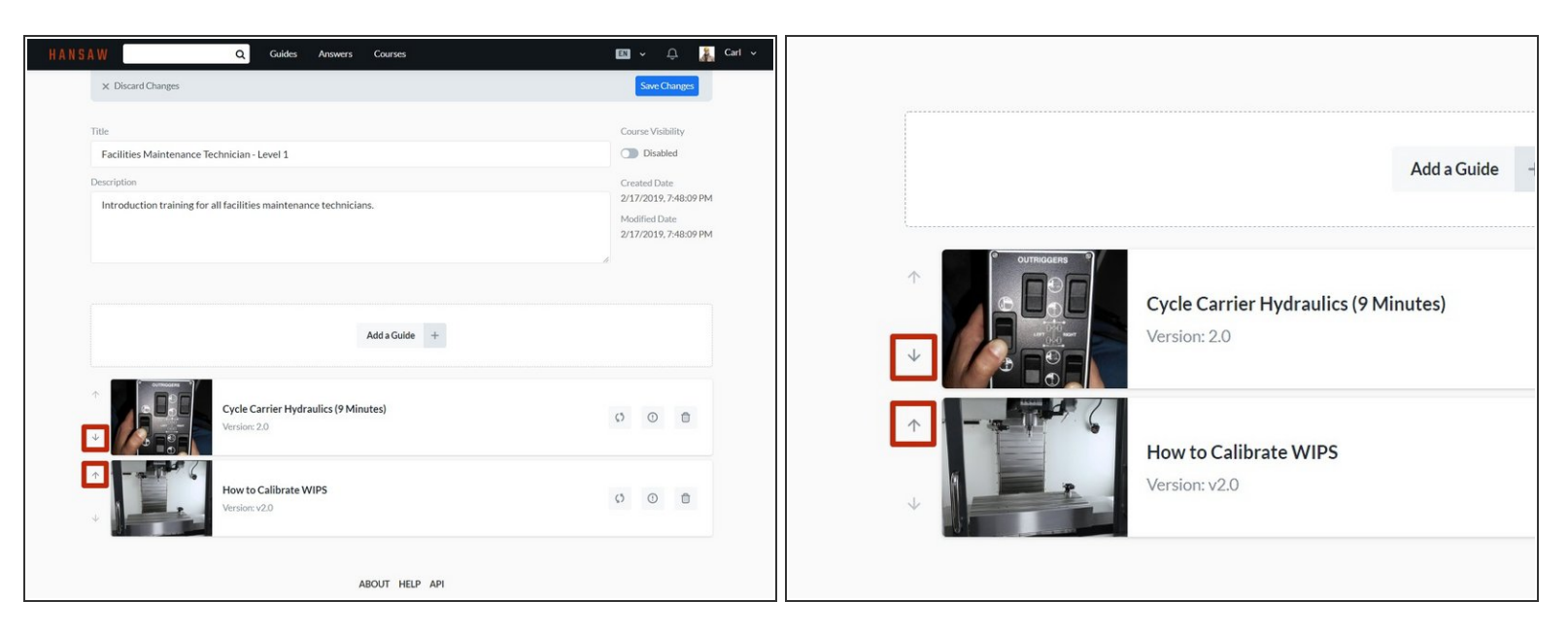

Click on the up and down arrows next to a stage to move that stage up or down in the course.

### **Step 3**

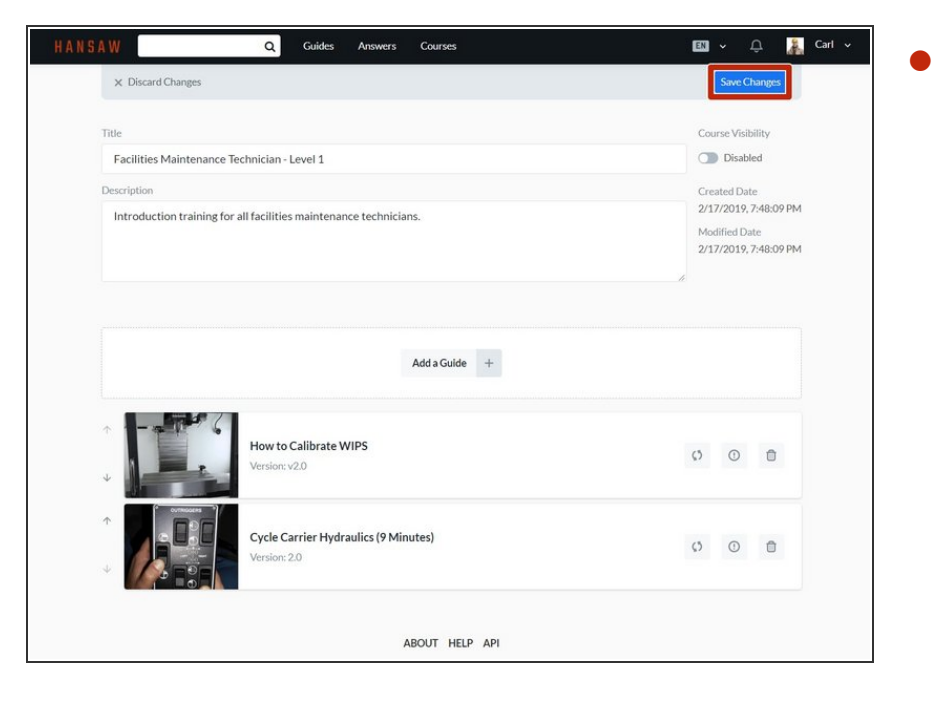

Click on the **Save Changes** button to save your edits.